# **Software di gestione dati CS-S20**

**Manuale delle istruzioni**

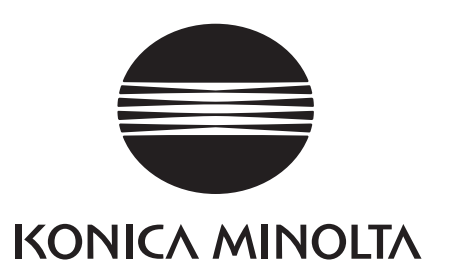

# **Precauzioni di sicurezza**

Prima di utilizzare il software, leggere attentamente questo manuale e il manuale delle istruzioni dello strumento e del personal computer (PC) per assicurare l'utilizzo sicuro e corretto.

# **Designazioni formali del software applicativo utilizzate in questo manuale**

(designazione in questo manuale) (designazione formale) Windows, Windows 10 Sistema operativo Microsoft<sup>®</sup> Windows<sup>®</sup> 10 Pro Windows, Windows 11 Sistema operativo Microsoft<sup>®</sup> Windows<sup>®</sup> 11 Pro

# **Marchi di fabbrica**

• "Microsoft", "Windows", "Windows 10" e "Windows 11" sono marchi registrati di Microsoft Corporation negli Stati Uniti e in altri paesi.

Altri nomi di aziende e nomi di prodotti menzionati in questo manuale sono marchi registrati o marchi di fabbrica delle rispettive aziende.

# **Note su questo manuale**

- La copia o la riproduzione, totale o parziale, del contenuto di questo manuale senza autorizzazione di KONICA MINOLTA è strettamente proibita.
- Il contenuto di questo manuale è soggetto a cambiamenti senza preavviso.
- È stato fatto ogni sforzo, nella preparazione di questo manuale, per assicurarne l'accuratezza del contenuto. Tuttavia, per qualsiasi domanda o se si dovessero riscontrare errori o sezioni mancanti, contattare l'ufficio vendite di zona.
- KONICA MINOLTA non accetterà alcuna responsabilità relativa alle conseguenze derivanti dall'utilizzo del software senza seguire le istruzioni in questo manuale.

# **Informazioni su questo manuale**

• Le schermate di questo manuale sono esempi e possono differire dalle immagini reali dello schermo.

# **Introduzione**

Il software di gestione dati CS-S20 consente di misurare e gestire i dati delle misurazioni collegando al PC il misuratore dei colori a luminanza CS-150/160 o il misuratore a luminanza LS-150/160. Notare che questo manuale ipotizza che il lettore abbia familiarità con le operazioni di base di Windows.

# **Contenuto del pacchetto**

• DVD-ROM di installazione di CS-S20 (quantità: 1)

Il Manuale delle istruzioni è installato anche in forma PDF con una scelta rapida nel menu Avvio di Windows durante l'installazione del software.

(menu [Start]] - [KONICA MINOLTA] - [CS-S20] - [CS-S20 Manual])

Nel DVD-ROM di installazione sono anche incluse le versioni del Manuale delle istruzioni in altre lingue.

# **Contratto di licenza per il software**

I termini del contratto di licenza di questo software sono forniti nella finestra di dialogo [Contratto di licenza software] visualizzata sullo schermo durante il processo di installazione. Questo software può essere installato solo se si accettano tutte le clausole del contratto.

# **Note sull'utilizzo**

- Il software applicativo CS-S20 è progettato per l'utilizzo con i sistemi operativi Windows 10 o Windows 11. Notare che con questo software non è incluso alcun sistema operativo.
- Uno di questi sistemi operativi deve essere installato sul PC prima che questo software possa essere installato.
- Quando si inserisce il DVD-ROM nell'unità DVD-ROM, notare il corretto orientamento del disco e inserirlo delicatamente.
- Tenere il DVD-ROM pulito ed esente da graffi. Se la superficie registrata diventa sporca o la superficie dell'etichetta è graffiata, potrebbe derivarne un errore di lettura.
- Evitare di esporre il DVD-ROM a rapidi cambiamenti di temperatura e alla condensa.
- Evitare di lasciarlo in luoghi dove potrebbe essere esposto a temperature elevate causate dalla luce solare diretta o da radiatori.
- Non lasciare cadere il DVD-ROM né sottoporlo a forti urti.
- Tenere il DVD-ROM lontano da acqua, alcool, solventi per vernici e altre sostanze simili.
- Rimuovere il DVD-ROM dall'unità DVD-ROM mentre il PC è acceso.

# **Note sulla conservazione**

- Dopo aver utilizzato il DVD-ROM, riporlo nella relativo involucro e conservarlo in un luogo sicuro.
- Evitare di lasciare il DVD-ROM in luoghi dove potrebbe essere esposto a temperature elevate causate dalla luce solare diretta o da radiatori.
- Il DVD-ROM non va conservato in aree di umidità elevata.

È stato fatto ogni sforzo per assicurare l'accuratezza del contenuto di questo software. Tuttavia, per qualsiasi domanda o commento, contattare la più vicina struttura di assistenza autorizzata KONICA MINOLTA.

# Sommario

# A. Panoramica

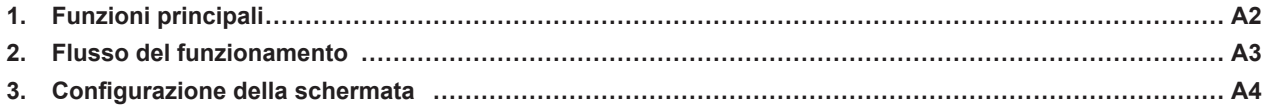

# **B. Guida al funzionamento**

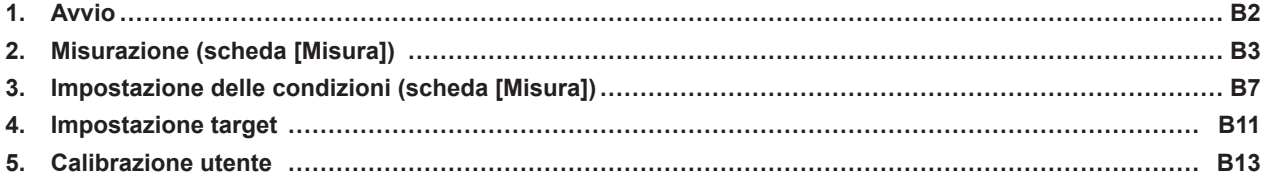

# <span id="page-4-0"></span>**Panoramica**

**A**

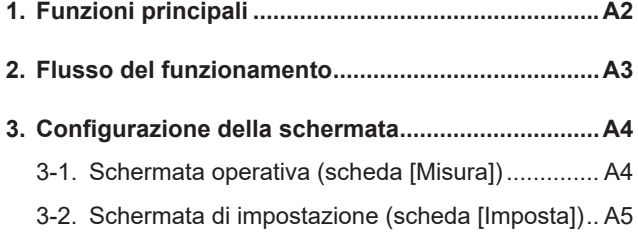

# <span id="page-5-0"></span>**1. Funzioni principali**

Spazi dei colori L<sub>v,X,V, Lv,u',V', Lv,Tcp,duv, X,Y,Z e Lv,λd,Pe</sub> (solo Lv è disponibile quando LS-150/160 è collegato)

## Informazioni sui valori visualizzati

• Sebbene il CS-S20 offra una maggiore accuratezza di calcolo attraverso il calcolo interno utilizzando più posizioni decimali di quelle riscontrate nei valori visualizzati, alcuni calcoli, come l'arrotondamento, e quelli durante la conversione degli spazi dei colori potrebbero comportare una posizione decimale minima diversa per una cifra da quella visualizzata sullo strumento.

Inoltre, anche i risultati della valutazione e le posizioni rappresentate potrebbero differire da quelli ottenuti dai valori visualizzati, in quanto sono stati similmente elaborati utilizzando più posizioni decimali.

#### **Controllo dello strumento** Misurazione 1 volta

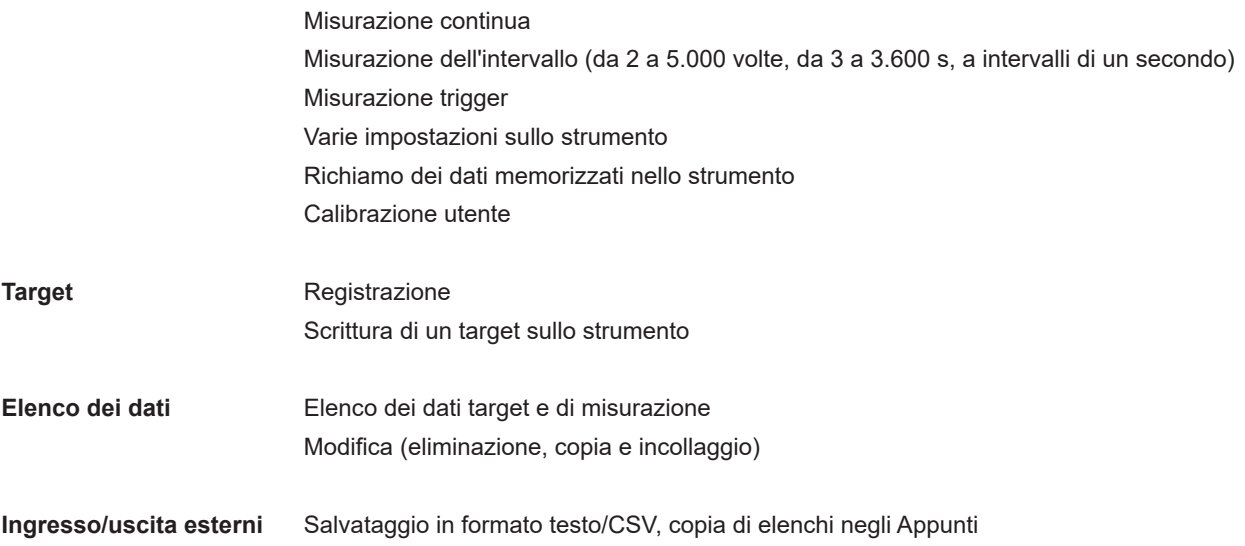

# <span id="page-6-0"></span>**2. Flusso del funzionamento**

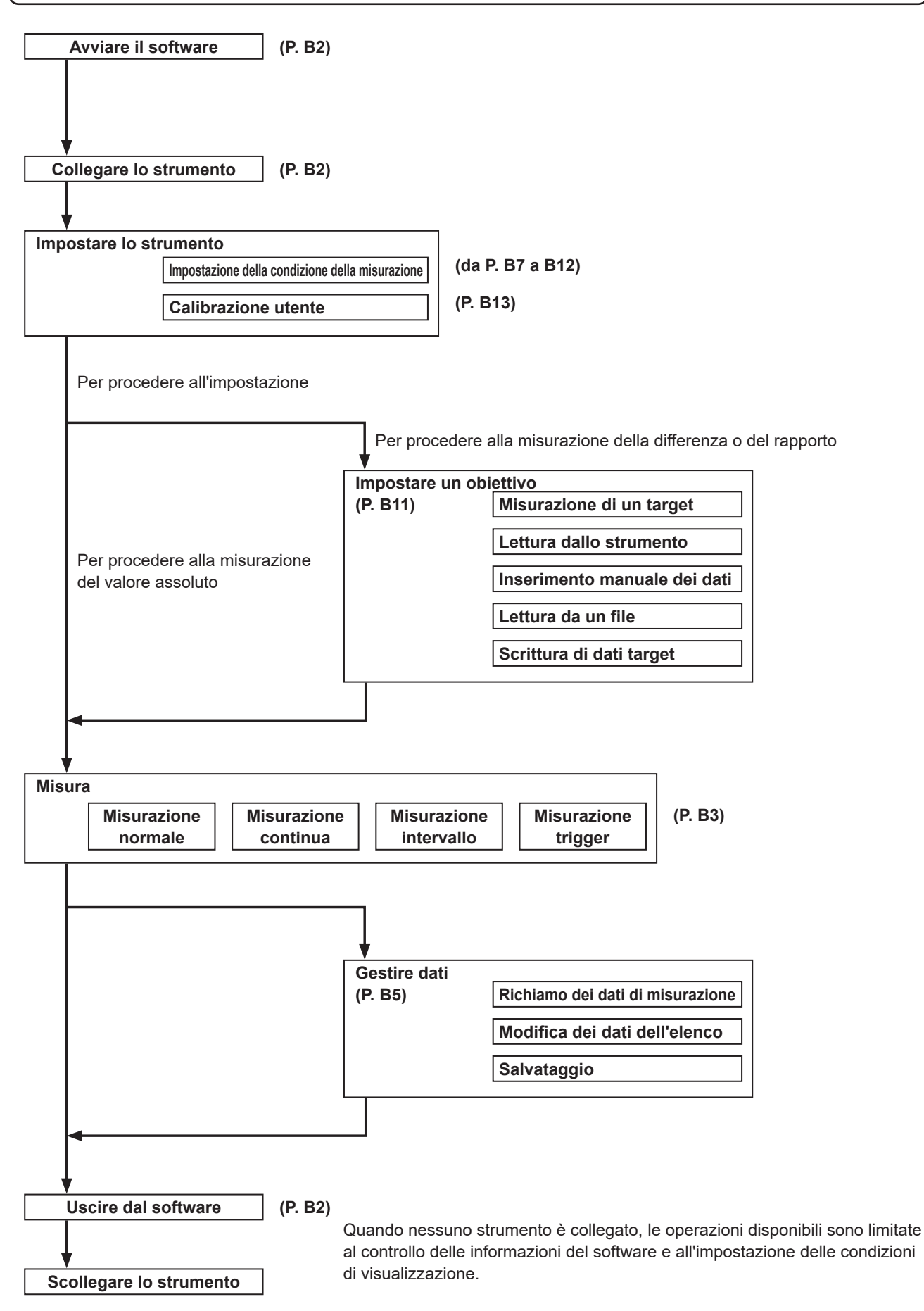

# <span id="page-7-0"></span>**3. Configurazione della schermata**

Questo software ha le seguenti finestre e schede:

# **3-1. Schermata operativa (scheda [Misura])**

La finestra per la misurazione comprende le sezioni del display [Misura], [Elenco misure] e [Grafico di tendenza], più la sezione di impostazione [Intervallo] e il pulsante [Misura].

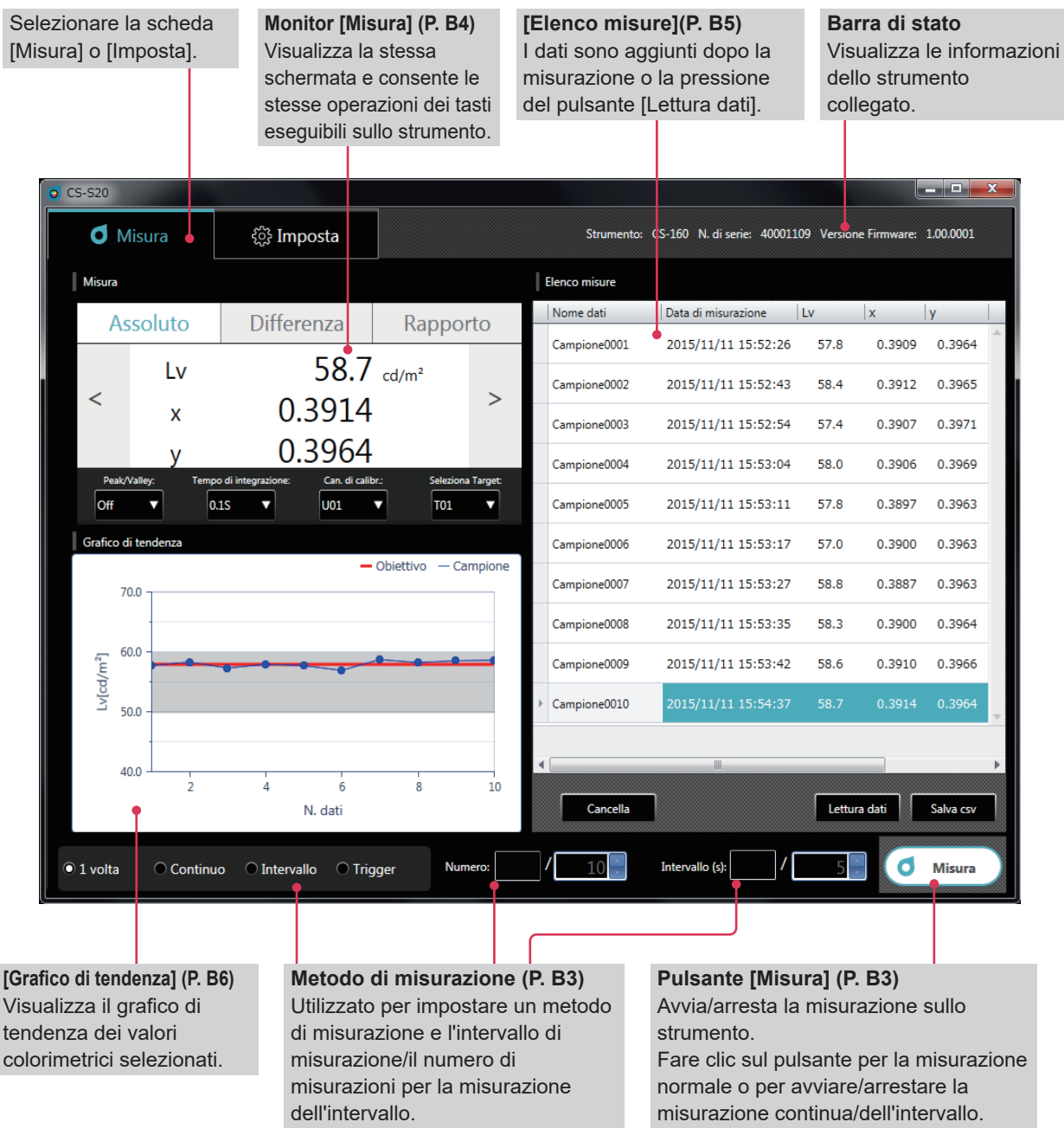

## **[Misura]**

Questa schermata visualizza i risultati delle misurazioni e comprende le seguenti quattro finestre:

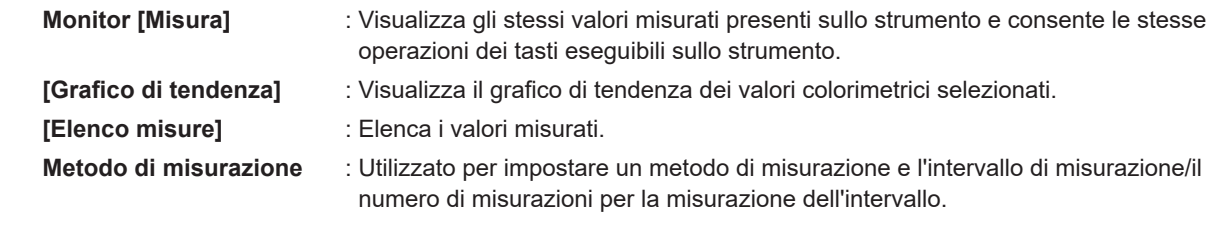

# A. Panoramica 3. Configurazione della schermata **3. Configurazione della schermata**

# <span id="page-8-0"></span>**3-2. Schermata di impostazione (scheda [Imposta])**

La finestra per la configurazione delle impostazioni ha le schede [Imposta strumento], [Condizione display], [Impostazione target], [Calibrazione utente] e [Informazioni].

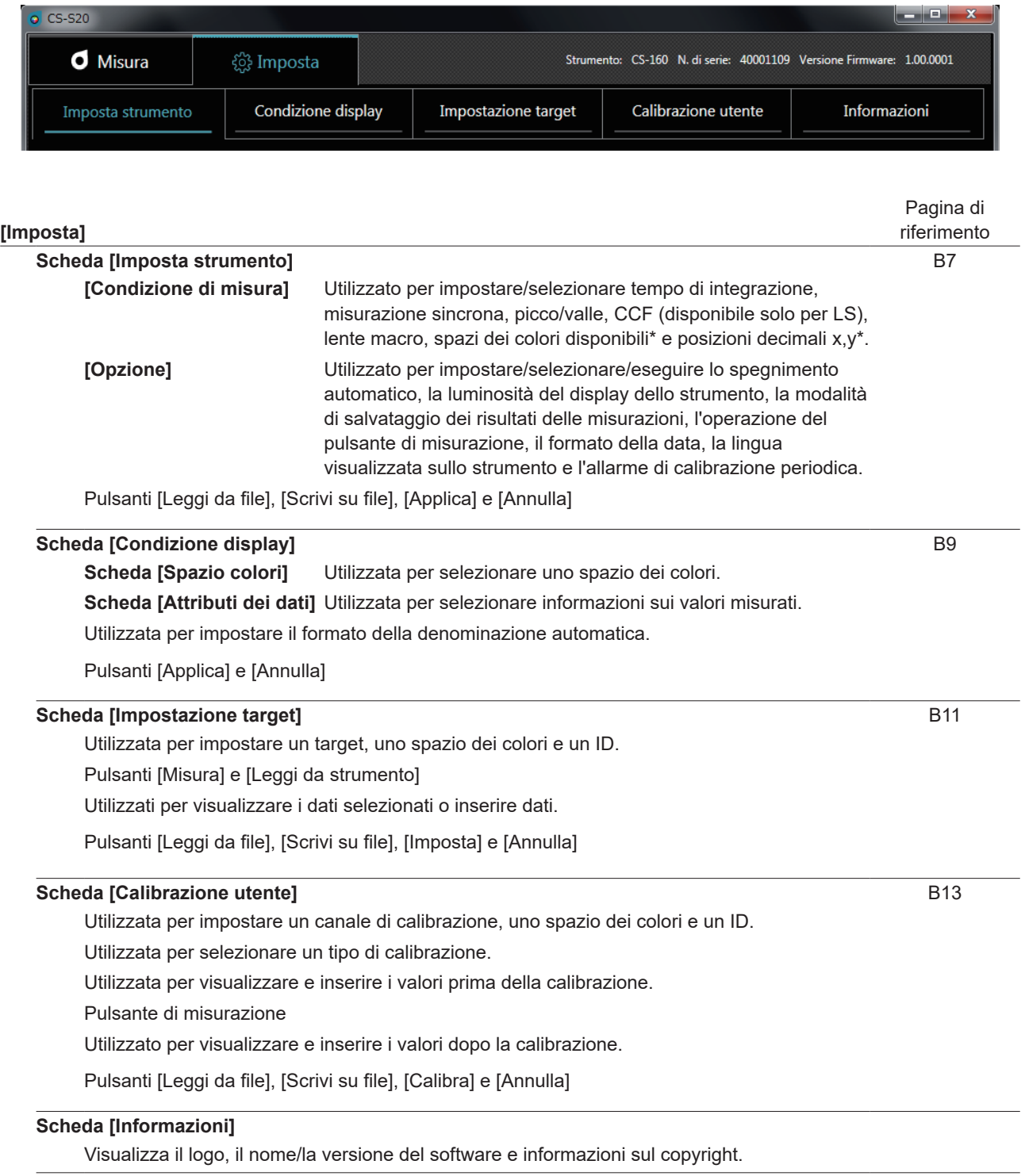

Gli elementi contrassegnati con \* sono visualizzati solo quando CS è collegato e non sono disponibili quando LS è collegato.

# <span id="page-9-0"></span>**Guida al funzionamento B**

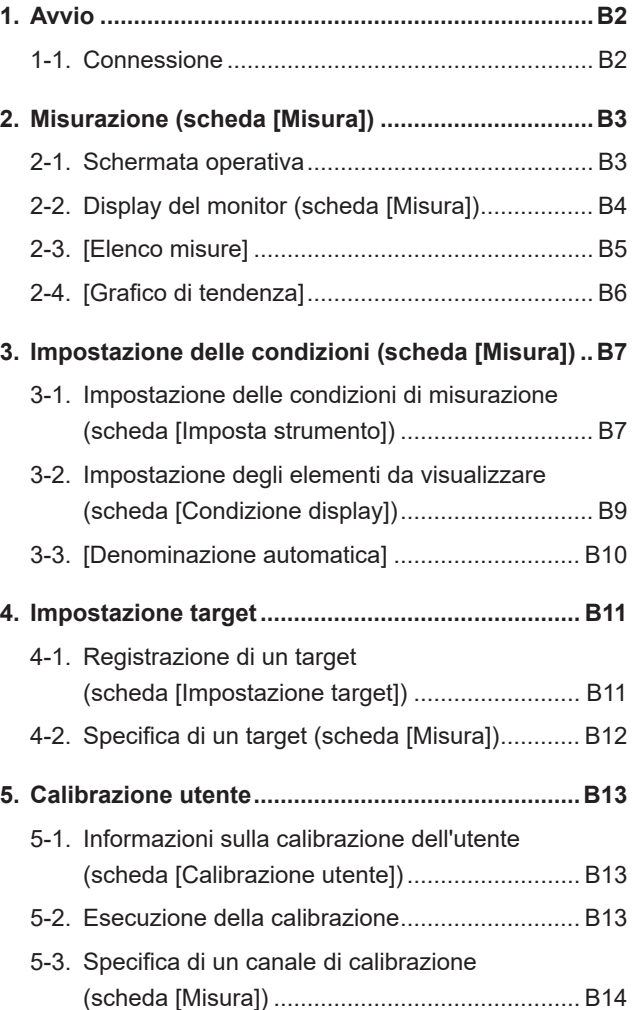

# **funzionamento** funzionamento **B. Guida al B. Guida al**

# **1. Avvio**

# <span id="page-10-1"></span><span id="page-10-0"></span>**1. Avvio**

Per la modalità di installazione di CS-S20, fare riferimento alla Guida all'installazione.

Selezionare "CS-S20" registrato nel menu di avvio (o nella schermata di avvio) per avviare il software. Dopo l'avvio di CS-S20, è visualizzata la seguente schermata iniziale.

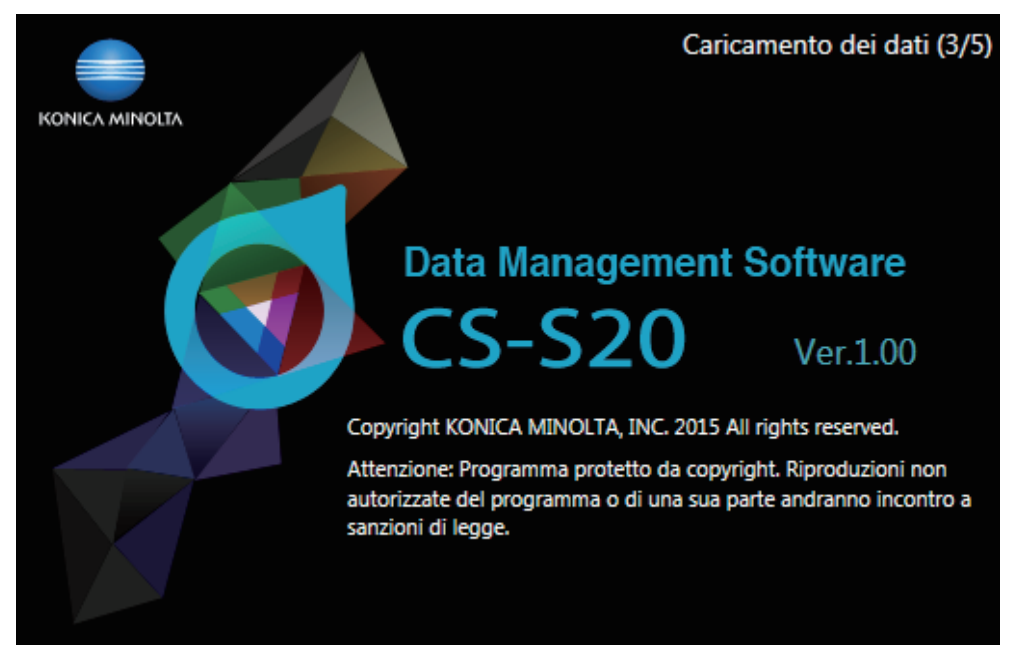

Questa schermata visualizza il nome/la versione del software e informazioni sul copyright. È possibile visualizzare le stesse informazioni anche sulla schermata visualizzata facendo clic sulla scheda [Informazioni] nella scheda [Imposta].

# <span id="page-10-2"></span>**1-1. Connessione**

## **Per la connessione**

**1 Dopo l'avvio del software e la connessione di uno strumento, lo strumento entra automaticamente in modalità remota, consentendo il funzionamento da PC.**

Le informazioni dello strumento sono visualizzate nella barra di stato.

## <span id="page-10-3"></span>**Per la disconnessione**

## **1 Uscire dal software e spegnere lo strumento.**

## **Risoluzione dei problemi durante la connessione**

Possono verificarsi problemi relativi alla connessione anche dopo che lo strumento sia stato connesso correttamente e che sia stata stabilita la corretta comunicazione. In questo caso, è visualizzata una finestra di dialogo per informare che lo strumento non ha risposto. Fare clic su [OK] in questa finestra di dialogo. Riavviare il software dopo aver controllato che il cavo USB sia stato collegato correttamente e che lo strumento sia stato acceso.

Inoltre, potrebbe non essere possibile collegare CS-S20 a uno strumento se si avvia (o si riavvia) il sistema operativo sul PC dopo aver collegato il PC allo strumento utilizzando un cavo USB. In questo caso, uscire da CS-S20 e spegnere lo strumento, quindi riaccenderlo per riavviare CS-S20.

Per la risoluzione dettagliata dei problemi, fare riferimento al manuale delle istruzioni dello strumento.

#### **Quando sul PC sono utilizzati un controllo di potenza, un'impostazione di standby o una funzione simile**

Se il PC entra in modalità di risparmio energetico mentre è collegato a uno strumento, la comunicazione potrebbe essere disabilitata dopo che il PC esce dalla modalità. In questo caso, riavviare il software.

# <span id="page-11-1"></span><span id="page-11-0"></span>**2. Misurazione (scheda [Misura])**

# **2-1. Schermata operativa**

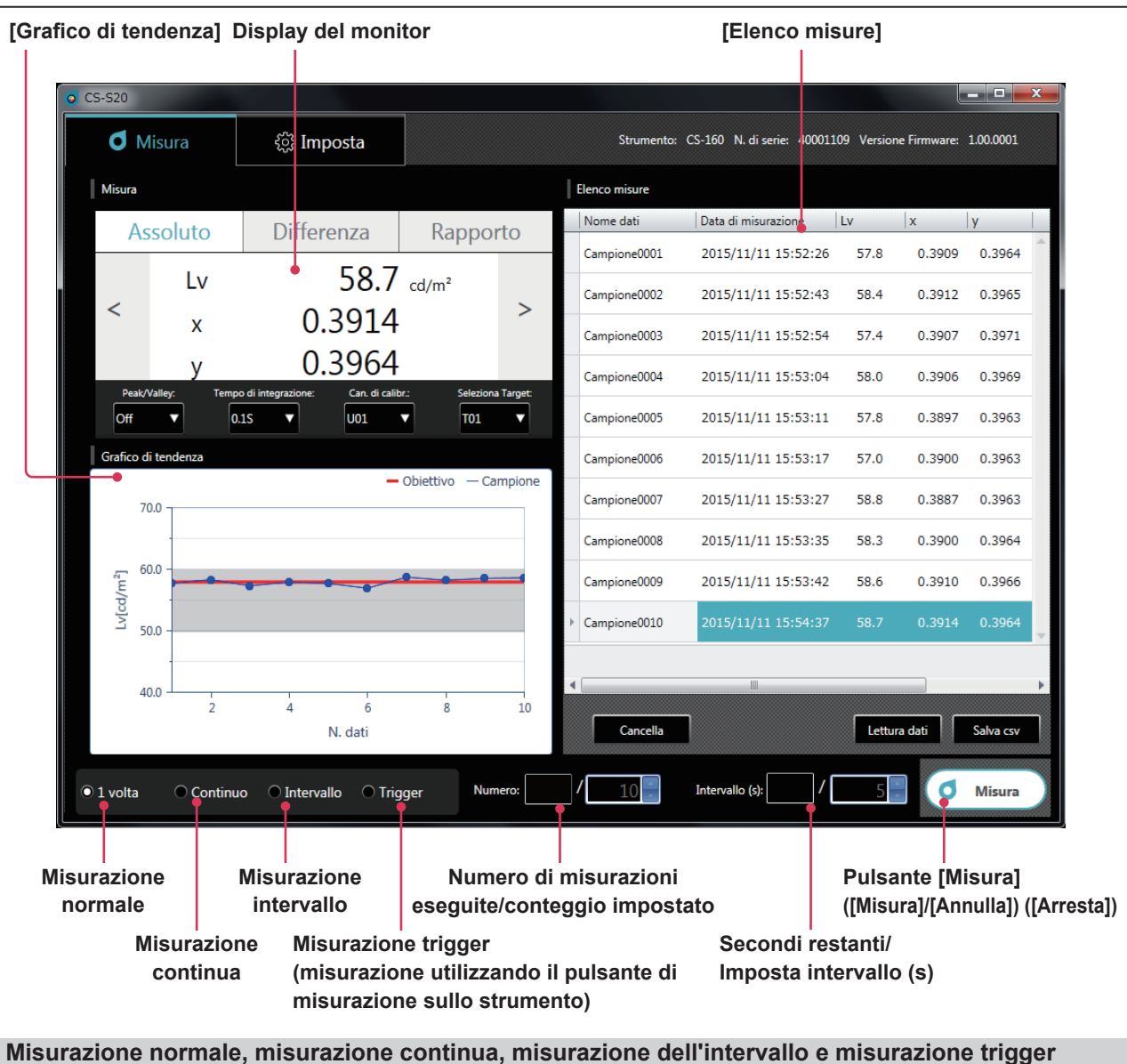

<span id="page-11-2"></span>• **Misurazione normale (metodo di misurazione: [1 volta])** Normalmente, facendo clic sul pulsante [Misura] ([Misura]) si esegue la stessa misurazione eseguita premendo il pulsante di misurazione sullo strumento.

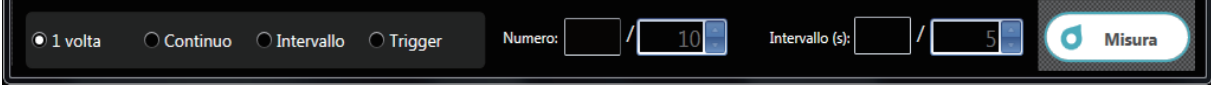

• **Misurazione continua (metodo di misurazione: [Continuo])**

Fare clic sul pulsante [Misura] ([Misura]) per avviare la misurazione e fare clic sul pulsante [Misura] ([Arresta]) per arrestarla. Solo i valori visualizzati quando la misurazione è arrestata sono aggiunti a [Elenco misure], non i dati visualizzati durante un processo.

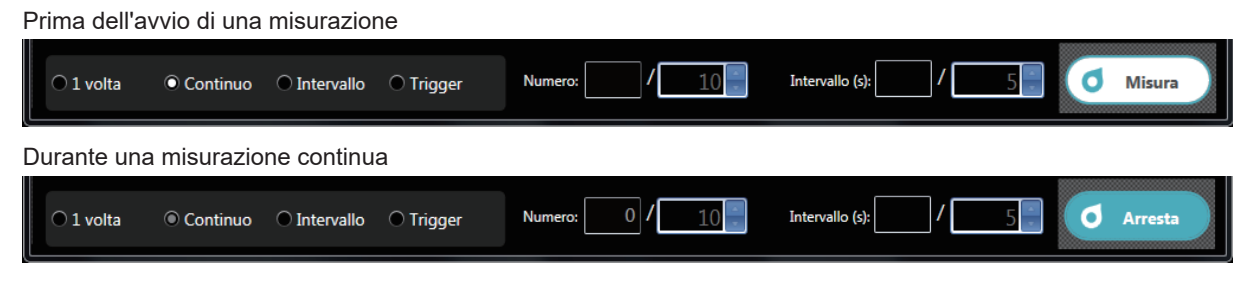

B. Guida al<br>funzionamento **funzionamento B. Guida al** 

**2. Misurazione**

## <span id="page-12-1"></span>• **Misurazione intervallo (metodo di misurazione: [Intervallo])**

[Numero] : Visualizza il numero di misurazioni eseguite/Impostare un conteggio delle misurazioni (da 2 a 5.000 volte).

[Intervallo (s)] : Visualizza i secondi restanti/Impostare un intervallo di misurazione (da 3 a 3.600 secondi).

I valori impostati sono memorizzati anche dopo il riavvio del software.

Fare clic sul pulsante [Misura] ([Misura]) per avviare la misurazione e fare clic sul pulsante [Misura] ([Annulla]) per arrestarla.

#### Prima dell'avvio di una misurazione

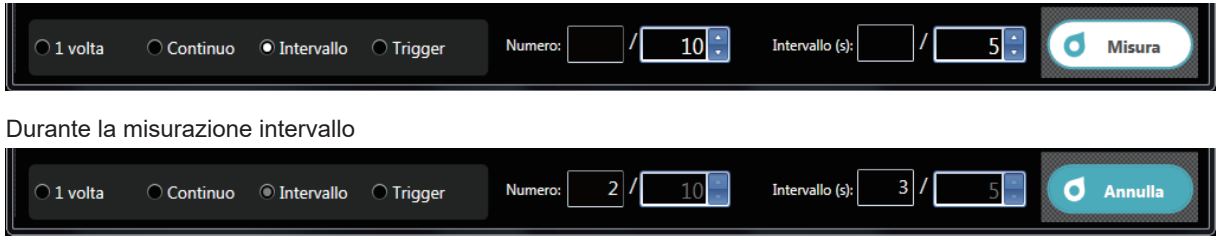

#### • **Misurazione trigger (metodo di misurazione: [Trigger])**

La misurazione è avviata utilizzando il pulsante di misurazione sullo strumento in modo che i dati siano richiamati. Il tasto di misurazione sullo strumento è abilitato e nessuna operazione è possibile su CS-S20 a parte la selezione di un metodo di misurazione ([1 volta], [Continuo], [Intervallo] o [Trigger]).

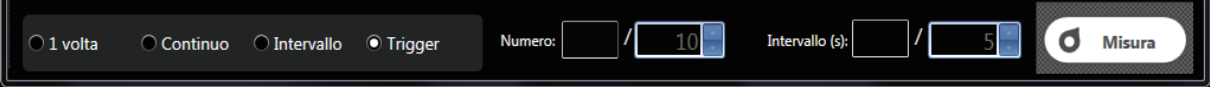

# **2-2. Display del monitor (scheda [Misura])**

Questa finestra visualizza i dati di misurazione.

<span id="page-12-0"></span>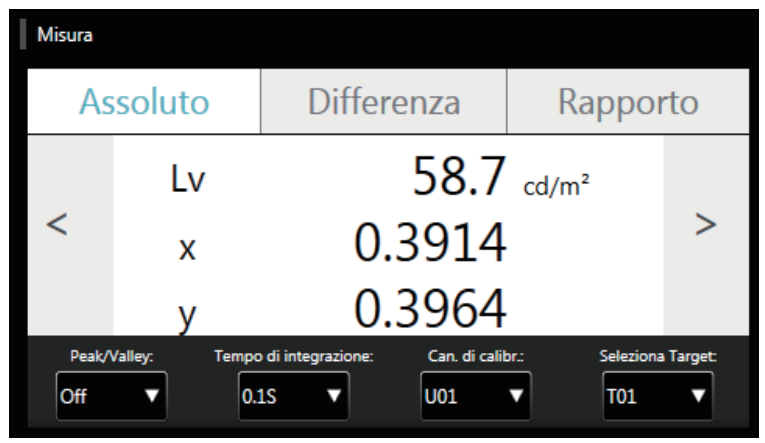

#### **Display dei valori misurati**

• Visualizza gli stessi valori misurati sullo strumento. È possibile commutare la visualizzazione utilizzando i pulsanti [Assoluto], [Differenza] e [Rapporto]. È anche possibile modificare lo spazio dei colori utilizzando i pulsanti [<] e [>]. (solo quando CS è collegato)

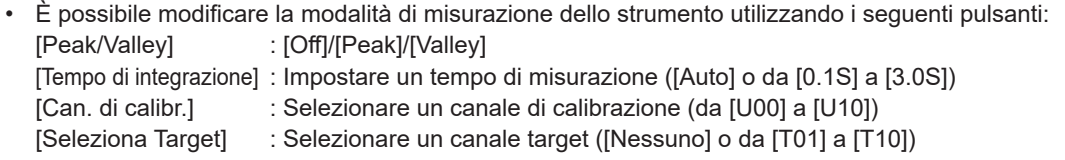

# <span id="page-13-1"></span><span id="page-13-0"></span>**2-3. [Elenco misure]**

Questa finestra elenca i dati di misurazione.

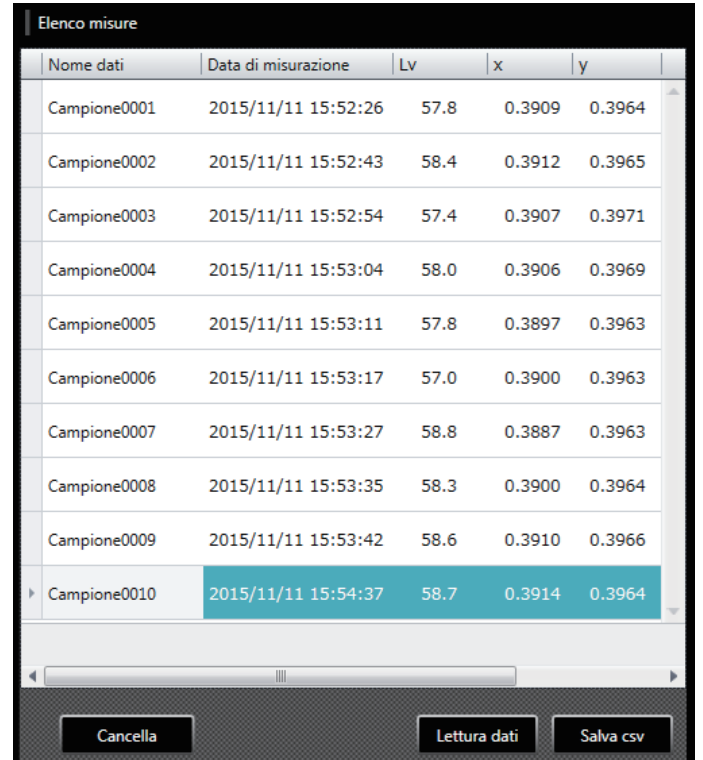

**Utilizzare il pulsante [Misura] o [Lettura dati] per aggiungere dati. È possibile eliminare tutti i dati utilizzando il pulsante [Cancella]. Utilizzare il pulsante [Salva csv] per salvare i dati delle misurazioni sul PC.**

- Impossibile aggiungere più di 5.001 voci di dati.
- È possibile modificare gli elementi da visualizzare utilizzando [Condizione display] nella scheda [Imposta]. Nell'elenco è possibile modificare solo la colonna [Nome dati].
- È possibile eliminare i dati nell'elenco o incollarli in un file di testo o Excel. I pulsanti [Copia] ed [Elimina] sono visualizzati dopo avere selezionato dati nell'elenco e avere fatto clic col pulsante destro del mouse. È possibile eliminare i dati selezionati o incollarli in un file di testo o Excel.

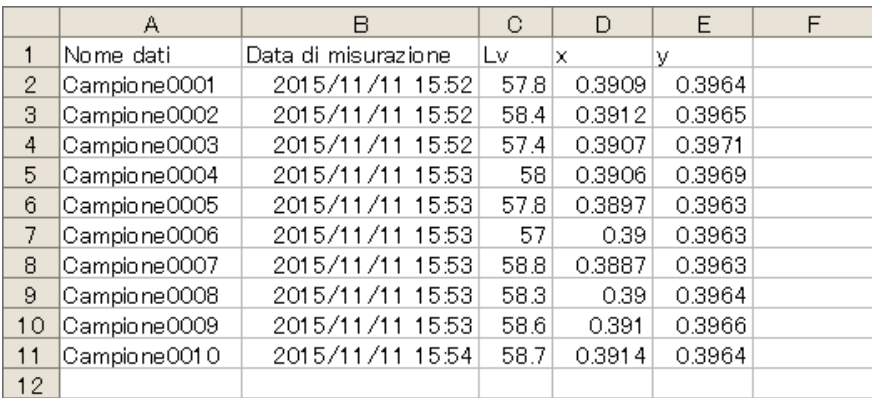

# 2. Misurazione **2. Misurazione**

# <span id="page-14-1"></span>**2-4. [Grafico di tendenza]**

Visualizza i dati di misurazione in forma grafica.

<span id="page-14-0"></span>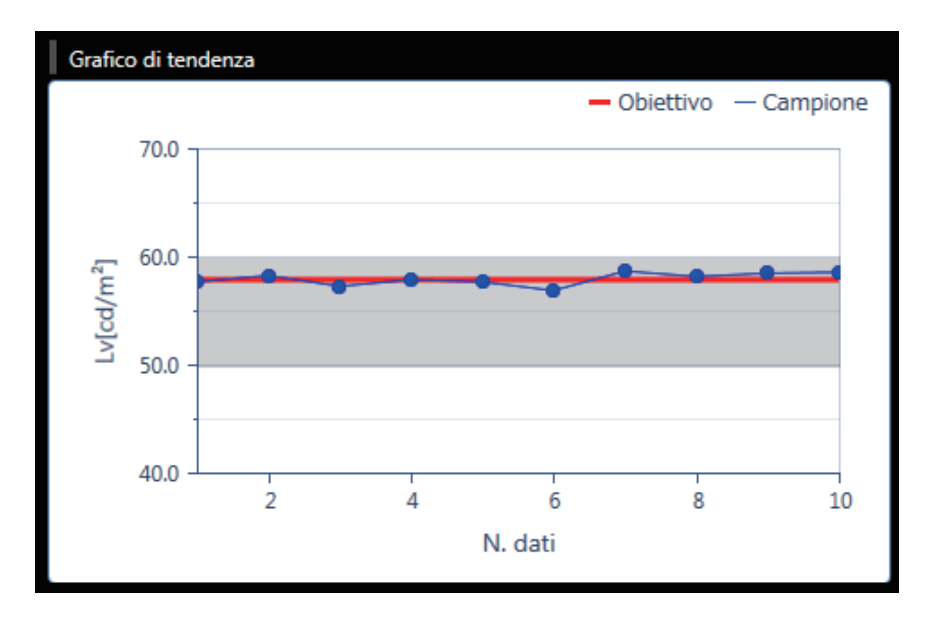

#### **Questa schermata mostra un grafico di tendenza dei dati nell'elenco dei dati.**

- È possibile copiare questa schermata della grafica. È possibile incollare un grafico in Paint, Excel e altre applicazioni facendovi clic col pulsante destro del mouse e facendo clic su [Copia].
- È possibile modificare gli elementi da visualizzare. (solo quando CS è collegato) Fare clic col pulsante destro del mouse nel grafico e fare clic su [Elemento] per selezionare valori colorimetrici da visualizzare nel grafico dal menu. ([Lv], [x], [y], [u'], [v'], [Tcp], [duv], [λd], [Pe], [X], [Y] e [Z])
- È possibile controllare o modificare le proprietà del grafico. Fare clic col pulsante destro del mouse nel grafico e fare clic su [Proprietà] per visualizzare le proprietà del grafico, che è possibile modificare se necessario.

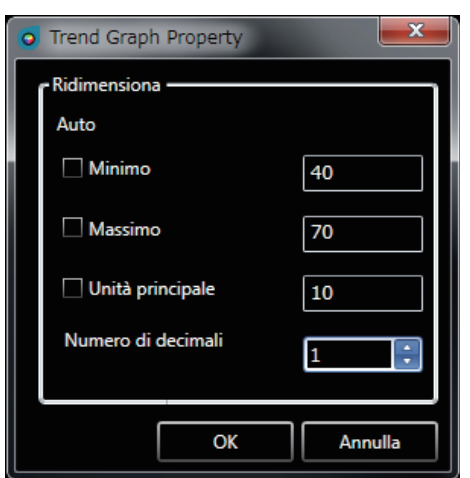

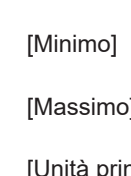

- : Impostare il valore minimo (impostazione automatica/manuale) [Massimo] : Impostare il valore massimo
- (impostazione automatica/manuale) ncipale] : Regolare l'unità principale
- (impostazione automatica/manuale) [Numero di decimali] : Impostare il numero di posizioni

decimali nell'asse y

B6

# <span id="page-15-0"></span>**3. Impostazione delle condizioni (scheda [Misura])**

# **3-1. Impostazione delle condizioni di misurazione (scheda [Imposta strumento])**

<span id="page-15-1"></span>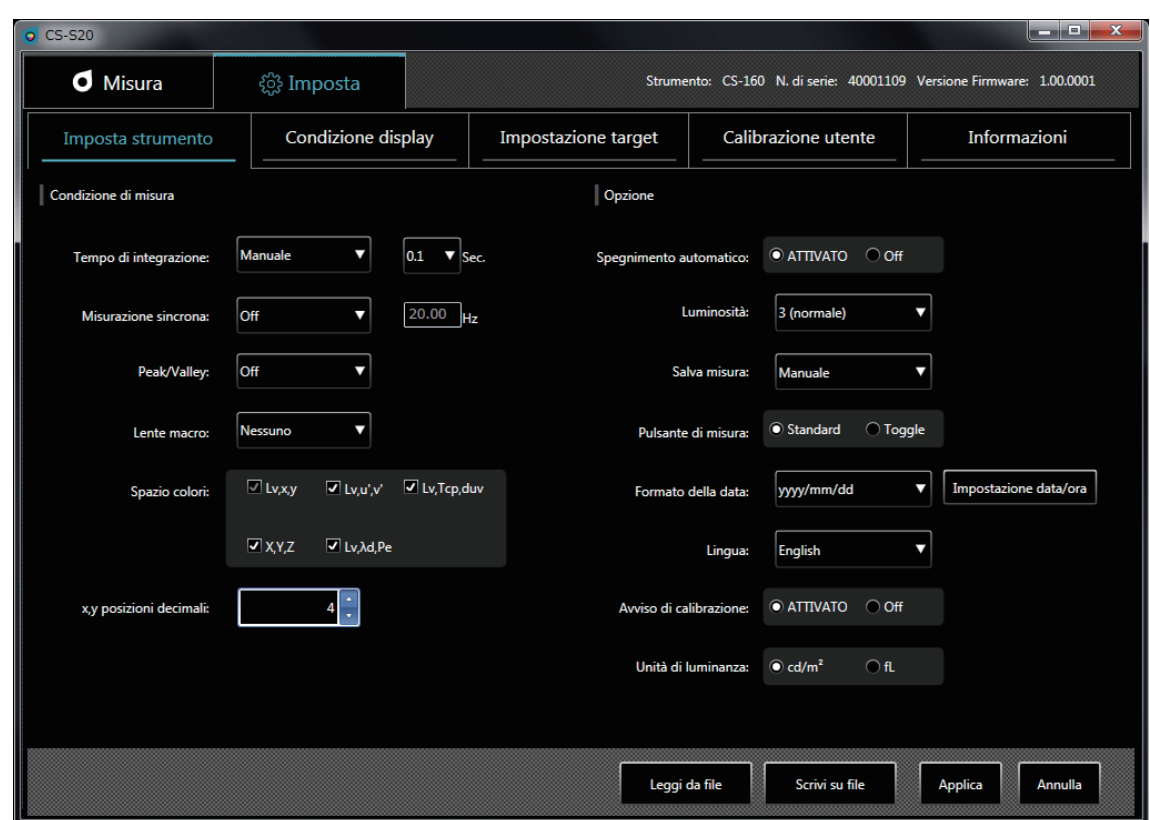

## **1 È possibile impostare elementi in [Condizione di misura].**

- [Tempo di integrazione] : Selezionare [Auto] o [Manuale] per il tempo di integrazione.
	- Se si seleziona [Manuale], è possibile selezionare il numero di secondi. (da 0,1 a 3,0 secondi)
- [Misurazione sincrona] : Selezionare la misurazione sincrona o asincrona. ([ATTIVATO] o [Off]) Se si seleziona [ATTIVATO], impostare una frequenza. (da 20,00 a 400,00 Hz) Quando [Misurazione sincrona] è impostata su [ATTIVATO], il tempo di integrazione specificato è disabilitato e la misurazione è eseguita nella modalità automatica.
- [Peak/Valley] : Selezionare [Off], [Peak] o [Valley].
- [CCF] (disponibile solo quando LS è collegato)
	- : Impostare un CCF\*. ([ATTIVATO], [Off] o da [0.001] a [9.999])
	- \* Fattore di compensazione del colore
- [Lente macro] : Selezionare una lente. ([Nessuno], [N. 153], [N. 135], [N. 122] o [N. 110])
- [Spazio colori] (solo quando CS è collegato)
	- : Attivare/disattivare gli spazi dei colori disponibili. (Attivare/Disattivare [Lv,x,y], [Lv,u',v'],
	- [Lv,Tcp,duv], [X,Y,Z] e [Lv,λd,Pe])
- [x,y posizioni decimali] (solo quando CS è collegato)
	- : Impostare il numero di posizioni decimali per la visualizzazione della cromaticità. (3 o 4 cifre)

**3. Impostazione delle condizioni**

3. Impostazione delle condizioni

## **2 È possibile impostare elementi in [Opzione].**

- [Spegnimento automatico] : Attivare o disattivare la funzione Spegnimento automatico. ([ATTIVATO] o [Off])
- [Luminosità] : Impostare la luminosità della visualizzazione dello strumento. ([1 (scuro)], [3 (normale)] o [5 (brillante)]) • [Salva misura] : Impostare se salvare o meno automaticamente i valori misurati. ([Manuale] o [Auto])

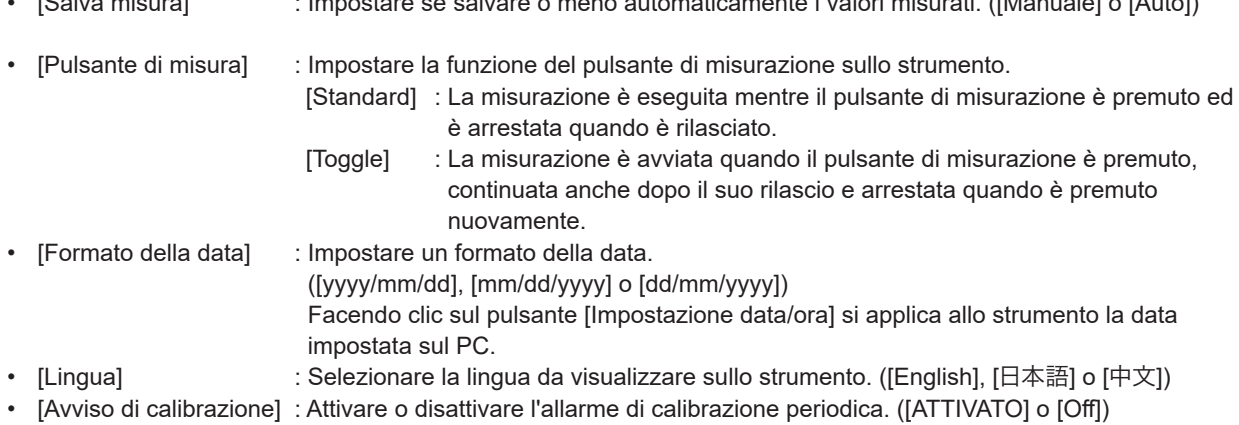

• [Unità di luminanza] : Selezionare un'unità di luminanza ([cd/m<sup>2</sup>] o [fL]).

Nota: I valori non sono ricalcolati anche dopo che l'unità di luminanza è stata modificata nel corso del processo. Per questo motivo, i valori misurati restano nell'elenco dei dati e nel grafico con l'unità di luminanza che è stata impostata durante la misurazione. Per l'elenco dei dati, è possibile visualizzare l'unità di luminanza utilizzata alla misurazione per ciascun dato utilizzando l'elemento denominato [Unità di luminanza]. Tuttavia, nel grafico, i dati con diverse unità di luminanza coesistono. Dopo la modifica dell'unità di luminanza, si consiglia di salvare prima i dati e quindi di eliminare quelli con l'unità precedente utilizzando il pulsante di cancellazione.

- [Leggi da file] : Legge le condizioni di misurazione salvate sul PC.
	- [Scrivi su file] : Scrive su un file le condizioni di misurazione attualmente impostate.
- [Applica] : Invia allo strumento le condizioni impostate.
- [Annulla] : Ripristina qualsiasi elemento modificato alle rispettive impostazioni originali.

# <span id="page-17-1"></span>**3-2. Impostazione degli elementi da visualizzare (scheda [Condizione display])**

<span id="page-17-0"></span>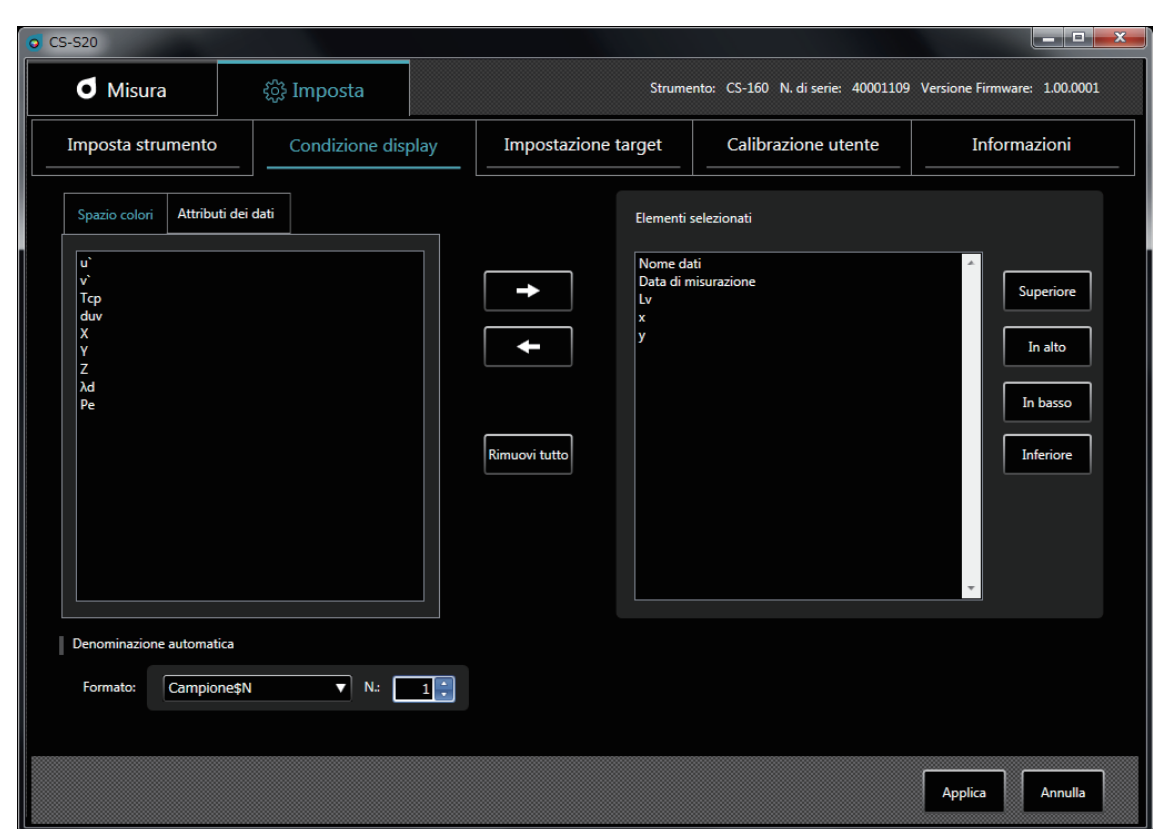

- **1 Nella scheda [Spazio colori], selezionare i dati dello spazio dei colori da visualizzare nell'elenco delle misurazioni.**
	- CS-150/160: [Lv], [x], [y], [u'], [v'], [Tcp], [duv], [X], [Y], [Z], [λd] e [Pe]
	- LS-150/160: [Lv]

#### **2 Nella scheda [Attributi dei dati], selezionare le informazioni sui valori misurati da visualizzare nell'elenco delle misurazioni.**

• [Nome dati], [Data di misurazione], [Nome dello strumento], [N. di serie], [Controllo dati], [Tempo di integrazione:], [Obiettivo], [Can. di calibr.], [Peak/Valley], [Misurazione sincrona], [Lente macro] e [Unità di luminanza]

Utilizzare i seguenti pulsanti per la selezione dei dati:

- Pulsante [->] : Aggiunge l'elemento selezionato agli [Elementi selezionati].
- Pulsante [<-] : Elimina l'elemento selezionato da [Elementi selezionati].
- Pulsante [Rimuovi tutto] : Elimina tutti gli elementi da [Elementi selezionati].
- Pulsante [Superiore] : Sposta l'elemento selezionato all'inizio dell'elenco in [Elementi selezionati].
- Pulsante [In alto] : Sposta l'elemento selezionato verso l'alto di una posizione in [Elementi selezionati].
- Pulsante [In basso] : Sposta l'elemento selezionato verso il basso di una posizione in [Elementi selezionati].
- Pulsante [Inferiore] : Sposta l'elemento selezionato alla fine dell'elenco in [Elementi selezionati].
- [Denominazione automatica] : Impostare il formato dei nomi dei dati e il numero iniziale dei numeri di serie.
- [Applica] : Applica le condizioni di visualizzazione impostate.
- [Annulla] : Ripristina qualsiasi elemento modificato alle rispettive impostazioni originali.

# <span id="page-18-0"></span>**3-3. [Denominazione automatica]**

È possibile assegnare automaticamente un nome ai dati delle misurazioni durante la misurazione.

Questa sezione è utilizzata per impostare il formato della denominazione automatica. Le voci nella colonna Stringa nel seguito sono trattate come simboli speciali e sono sostituite con le informazioni pertinenti nella colonna Contenuto:

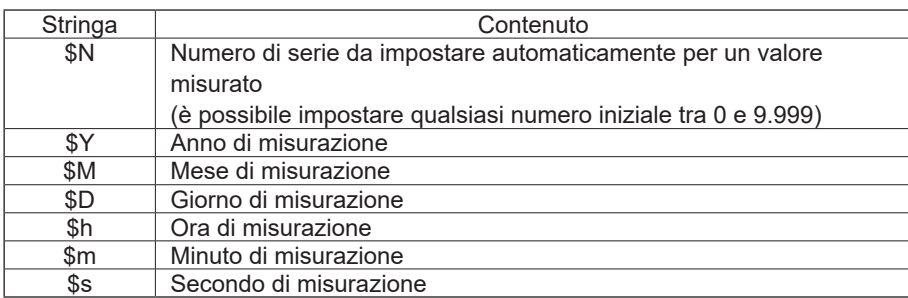

Inserire una combinazione delle stringhe precedenti nella casella di testo. È possibile inserire fino a 64 caratteri alfanumerici.

Notare che le seguenti due combinazioni sono disponibili come formati campione nella casella combinata a discesa:

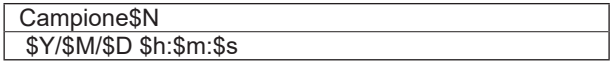

# <span id="page-19-1"></span><span id="page-19-0"></span>**4. Impostazione target**

# <span id="page-19-2"></span>**4-1. Registrazione di un target (scheda [Impostazione target])**

Registrare i dati target per la misurazione della differenza o del rapporto.

Non è necessario registrare alcun target quando si eseguono solo misurazioni dei valori assoluti.

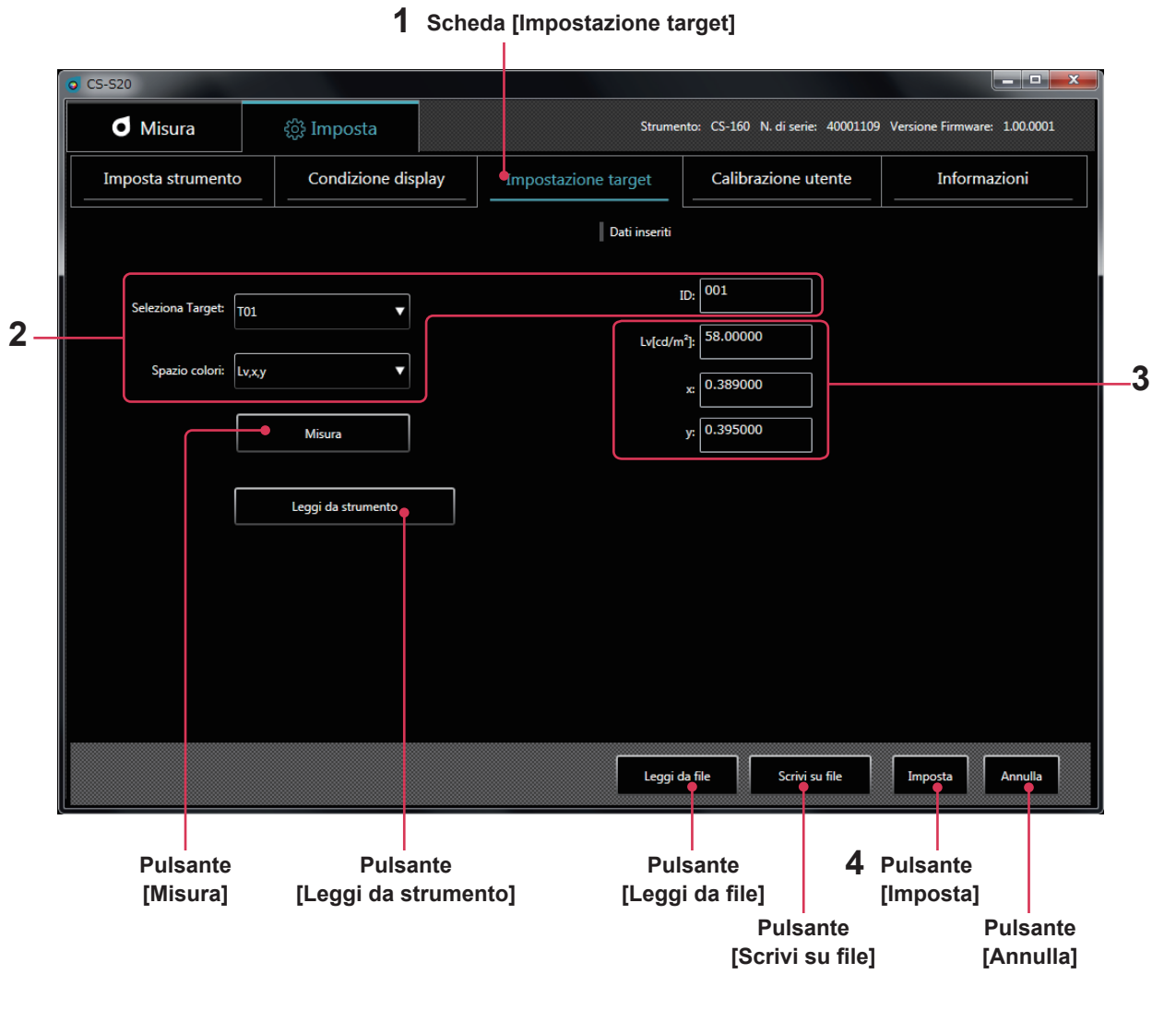

**\* È possibile eseguire questa operazione solo quando uno strumento è collegato.**

**1 Nella scheda [Imposta], selezionare la scheda [Impostazione target].**

**2 Selezionare un target e uno spazio dei colori e impostare un ID.** In questo momento, l'area **3** visualizza il target attuale impostato sullo strumento. Non è visualizzato alcun dato se non è stato impostato nulla.

**3 <sup>È</sup> possibile ottenere, inserire <sup>o</sup> modificare un target utilizzando uno dei seguenti metodi:**

- Premere [Misura] per utilizzare un valore misurato come target.
- Premere [Leggi da strumento] per selezionare i dati da utilizzare come target da un elenco di valori misurati salvati nella memoria dello strumento.
- Premere [Leggi da file] per utilizzare i dati salvati su PC come target.
- Inserire o modificare manualmente i valori direttamente nell'area **3**.
- È possibile salvare il target impostato anche come file di dati facendo clic sul pulsante [Scrivi su file].

**4. Impostazione obiettivo**

#### <span id="page-20-1"></span>**4 Fare clic sul pulsante [Imposta] per confermare il target e salvarlo nello strumento.**

\* È possibile ripristinare gli elementi modificati alle rispettive impostazioni originali facendo clic sul pulsante [Annulla] prima di fare clic sul pulsante [Imposta].

Dopo aver fatto clic sul pulsante [Leggi da strumento], i valori misurati nella memoria dello strumento sono elencati come mostrato nel seguito. Da questo elenco è possibile selezionare i dati da utilizzare come target.

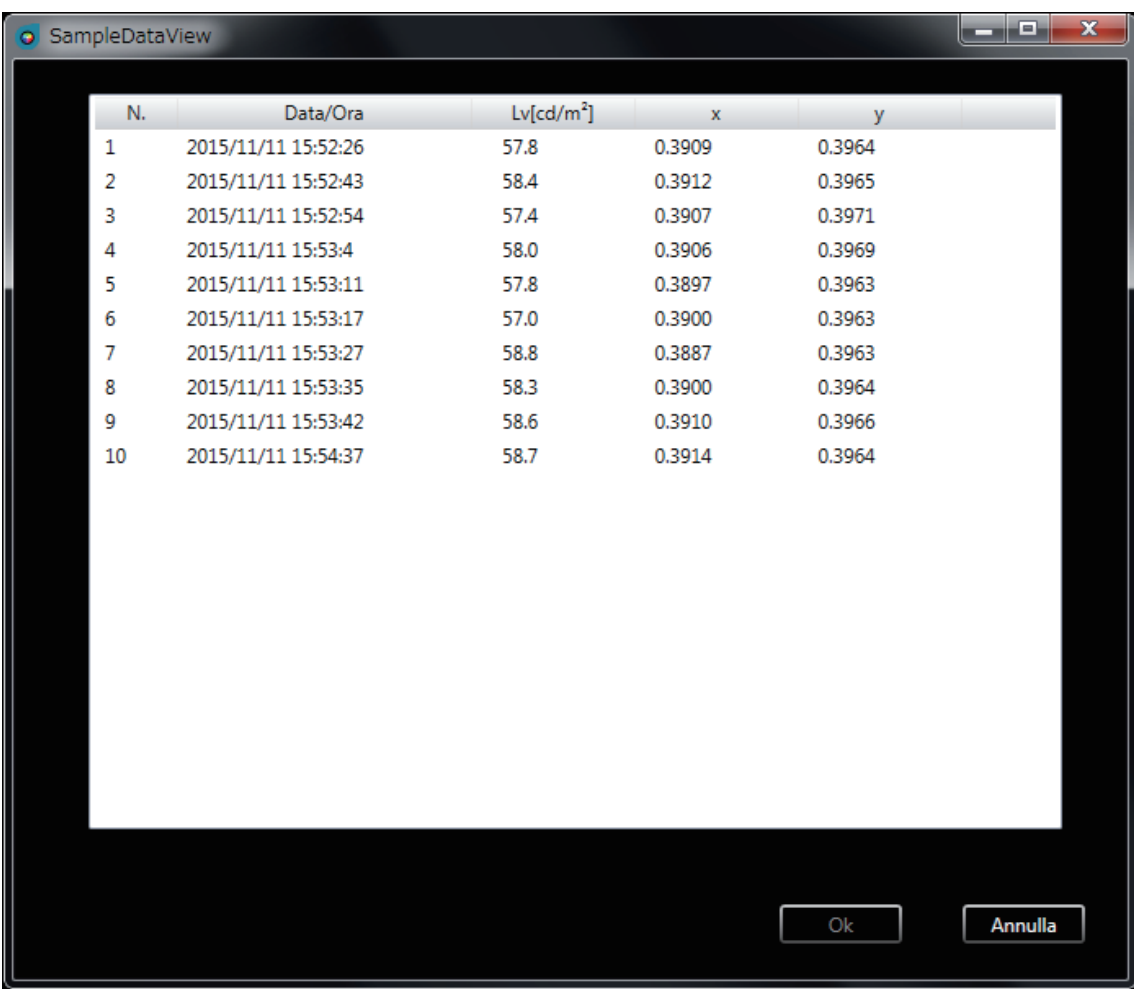

# <span id="page-20-0"></span>**4-2. Specifica di un target (scheda [Misura])**

Dai dati target, specificare quello da utilizzare per la misurazione della differenza o del rapporto. Non è necessario specificare alcun target quando si eseguono solo misurazioni dei valori assoluti.

**1 Selezionare un target nella finestra di misurazione.**

# <span id="page-21-1"></span><span id="page-21-0"></span>**5. Calibrazione utente**

# <span id="page-21-2"></span>**5-1. Informazioni sulla calibrazione dell'utente (scheda [Calibrazione utente])**

- La calibrazione utente consente agli utenti di impostare i propri coefficienti di correzione al canale di memoria dello strumento misurando qualsiasi colore e valore di calibrazione delle impostazioni sullo strumento. Dopo l'impostazione, il valore corretto con i coefficienti di correzione specificati è visualizzato/emesso per ciascuna misurazione.
- Per la calibrazione utente, è possibile selezionare la calibrazione a singolo punto, la calibrazione della matrice RGB o la calibrazione della matrice RGB+W.
- $\dot{\mathsf{E}}$  possibile eseguire la calibrazione utente per ogni canale di memoria (eccetto U00).
- Non è possibile eseguire la calibrazione utente per U00 in quanto è calibrata in conformità allo standard di calibrazione Konica Minolta.
- È possibile utilizzare la calibrazione utente per applicare le seguenti correzioni alle misurazioni in base ai coefficienti di correzione specificati.
	- 1. Correggere la differenza nella lettura a causa dell'incoerenza nella risposta spettrale dell'elemento di ricezione della luce dello strumento.
	- 2. Correggere la differenza nelle letture fra gli strumenti utilizzati simultaneamente.

# **5-2. Esecuzione della calibrazione**

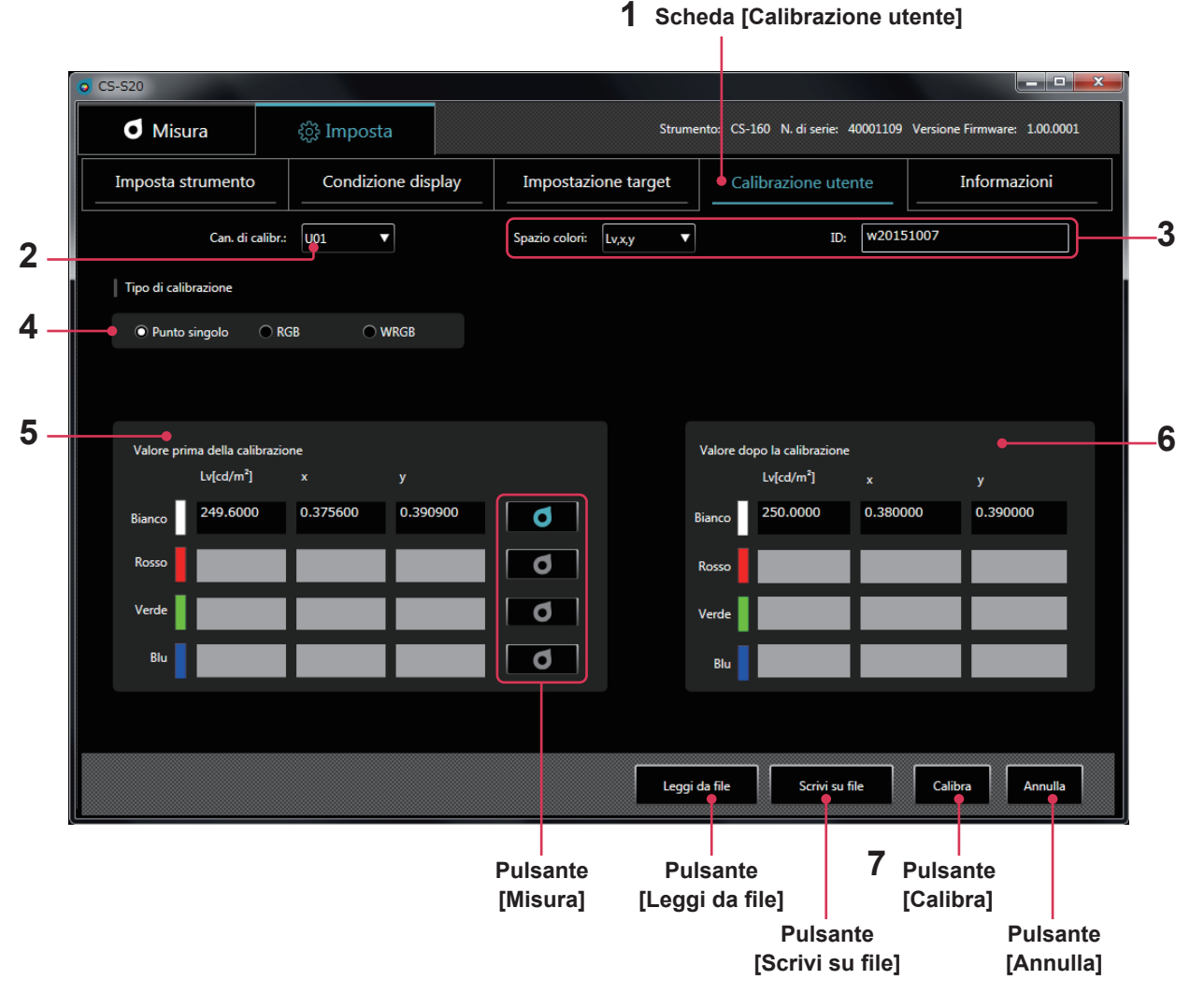

**1 Fare clic sulla scheda [Calibrazione utente] per accedere alla modalità di calibrazione utente.**

## **2 Selezionare un canale per cui si desidera eseguire la calibrazione utente.**

In questo momento, le aree **5** e **6** visualizzano i valori attuali prima e dopo la calibrazione. Non è visualizzato alcun dato se non è stato impostato nulla.

5. Calibrazione utente **5. Calibrazione utente**

- <span id="page-22-0"></span>**3 Selezionare uno spazio dei colori e inserire un ID.**
- **4 Selezionare un tipo di calibrazione (per LS, è disponibile solo la calibrazione a singolo punto del valore Lv)** Quindi ripetere i passaggi **5** e **6** solo per [Bianco] con calibrazione a singolo punto, per [Rosso], [Verde] e [Blu] con la calibrazione della matrice RGB, oppure per [Rosso], [Verde], [Blu] e [Bianco] con la calibrazione della matrice RGB+W.
- **5 Inserire un target prima della calibrazione in [Valore prima della calibrazione] o fare clic sul pulsante della misurazione sulla destra di ciascun colore per ottenerlo tramite misurazione.**

**6 Inserire un target che si desidera visualizzare dopo la correzione in [Valore dopo la calibrazione].** È anche possibile leggere i dati di impostazione da un file facendo clic sul pulsante [Leggi da file]. È anche possibile salvare i dati di impostazione in un file facendo clic sul pulsante [Scrivi su file].

7 Fare clic sul pulsante [Calibra] per determinare i coefficienti per la correzione del target prima della **calibrazione in quello dopo la calibrazione e per salvarli nello strumento insieme alle impostazioni pertinenti.**

- \* L'ordine dei passaggi **5** e **6** e quello dell'impostazione [Rosso], [Verde], [Blu] e [Bianco] non contano.
- \* Le impostazioni e i valori di correzione sono confermati dopo che si è fatto clic sul pulsante [Calibra] al passaggio **7**.
- \* È possibile ripristinare gli elementi modificati alle rispettive impostazioni originali facendo clic sul pulsante [Annulla] prima di fare clic sul pulsante [Calibra].
- \* Per controllare il target impostato tramite la calibrazione della matrice, selezionare il canale di calibrazione che si desidera controllare per visualizzare il target impostato più di recente.
- \* Anche dopo la modifica del target impostato, i coefficienti di correzione impostati per la calibrazione della matrice non sono modificati a meno che la calibrazione sia eseguita facendo clic sul pulsante [Calibra].

#### **Note sulla calibrazione utente**

- I coefficienti di correzione sono utilizzati comunemente per ciascuna modalità di misurazione (Lvxy, Lvu'v', LvTcp duv, X Y Z e Lv λdPe). (applicabile solo a CS)
- Non è possibile eseguire la calibrazione utente per il canale U00.
- (U00 è un canale per eseguire misurazioni in conformità allo standard di calibrazione Konica Minolta).
- L'esecuzione della calibrazione di matrice per un canale preimpostato cancella l'ultimo target.
- L'esecuzione della calibrazione di matrice per un canale con calibrazione a singolo punto cancella i coefficienti di correzione per l'ultima calibrazione a singolo punto e imposta i coefficienti di correzione per la calibrazione di matrice.

# **5-3. Specifica di un canale di calibrazione (scheda [Misura])**

Per eseguire la misurazione utilizzando i propri coefficienti di correzione, specificare quali valori di correzione del canale di calibrazione si desidera utilizzare. Specificare [U00] per eseguire la misurazione senza eseguire la correzione, ma in conformità allo standard Konica Minolta.

**1 Selezionare un canale di calibrazione nella finestra di misurazione.**

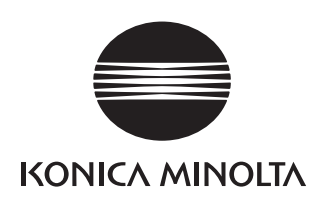